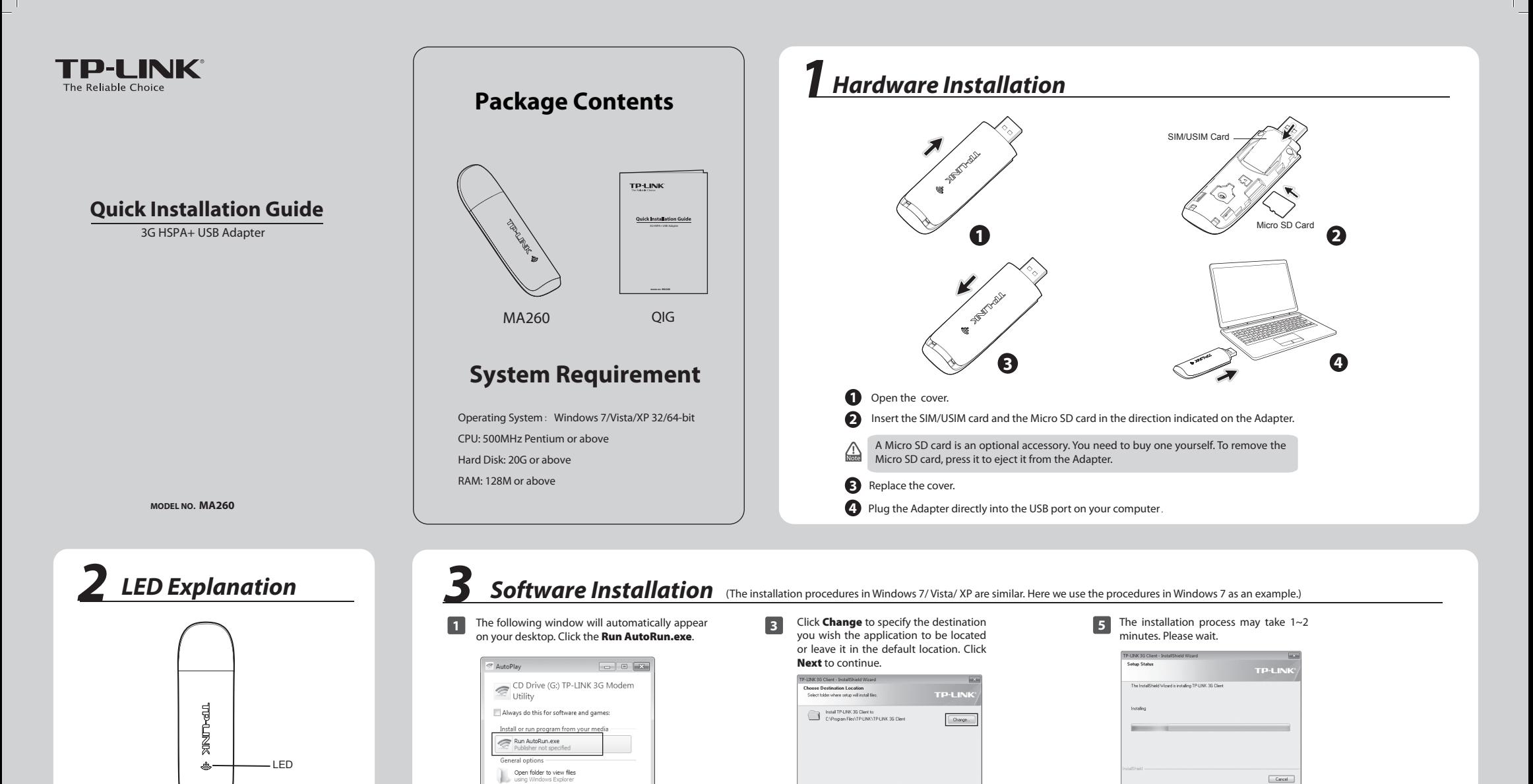

Click **Install** to begin the installation.

leady to Install the Program

If you wa

**TP-LIN** 

click Back, Click Cancel to

**6**

The following screen will then appear. Click **Finish** to complete the setup.

stallShield Wizard Conolete

The InstallShield Wizard has successfully installed TP-LINK 3G<br>Client. Click Finish to exit the wizard.

 $\overline{\phantom{a}}$  < Back  $\overline{\phantom{a}}$  Finish  $\overline{\phantom{a}}$  Cancel

After installation, the icon  $\approx$  will appear on your desktop. Doubleclicking the icon can start the utility.

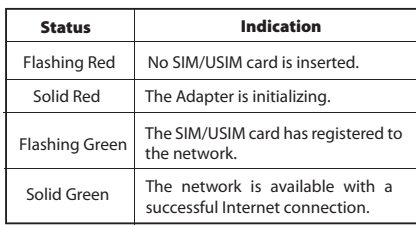

**2**

-<br>LINK 3G Client - Instal

**TP-LIN** 

The **InstallShield Wizard** window will

Welcome to the InstallShield Wizard for<br>TP-LINK 36 Client

The InstallShield Wizard will install TP-LINK 3G Client on

View more AutoPlay options in Control Panel

appear. Click **Next** to continue.

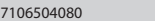

 $\overline{\phantom{a}}_1$ 

# *4 Connect to Network*

- **1** After installation, the utility will appear on your desktop. Click on the icon (Network) to display the **Network** interface.
- **2 3** If you see the Disconnect button and the icon (Green), The network parameters will be congured automatically according to the SIM/USIM card inserted. With successful configuration, a profile name (your ISP name by default) will appear on the interface. Here we use Profile 1 as an example.

Click **Connect** to establish an Internet connection.

- it indicates that you are now connected to the Internet and can enjoy using it. To disconnect from the Internet, click the **Disconnect** button.
- If you can't connect to the Internet, click on the icon (Settings) and then click the **Connecting** button to check connection settings on the interface below. For details, please click on the icon (C) (Help) to refer to the instructions in "4.5.1 Connecting" in the User Guide.

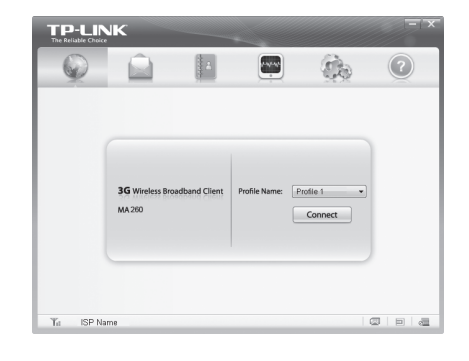

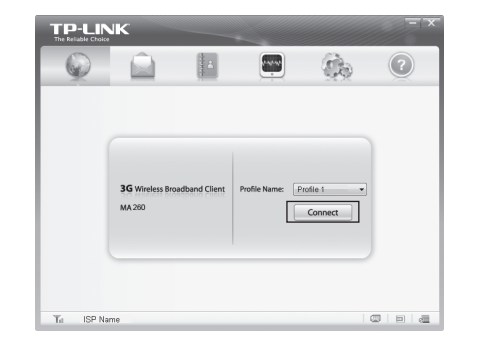

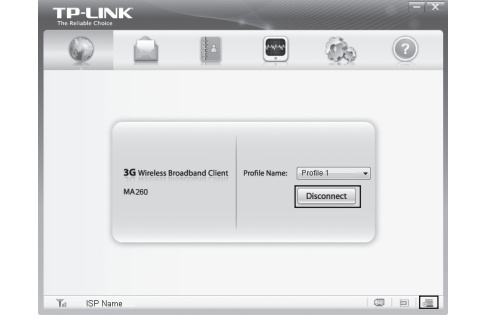

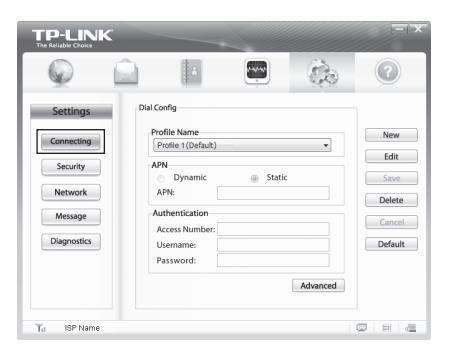

# *Troubleshooting*

#### **What can I do if the system does not run the installation program automatically?**

The device will appear as a virtual disc in **My Computer** (as shown in the following picture). Double-click the icon to start the installation program.

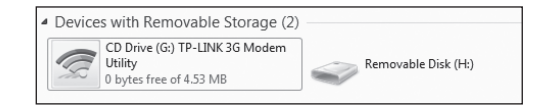

#### **What can I do if I cannot access the Internet?**

- 1) Check the network's signal strength.
- 2) Make sure you have activated the wireless online service. You can ask your service provider for details as to how to activate it.
- 3) If the wireless online service is activated, click on the icon (Settings) on the utility interface and then click the **Connecting**  button to check connection settings.

### **Why there is no signal indicated?**

- 1) You may be in a location where there is no GSM/GPRS /EDGE/WCDMA/HSDPA (HSUPA) network coverage, such as an underground parking garages, tunnels or a remote rural area. Change your location to find a place where there is GSM/GPRS/EDGE/WCDMA/HSDPA (HSUPA) network coverage.
- 2) The Adapter may not be properly connected. Close the management software and carefully pull out the Adapter. Plug it into your computer again to check the signal.
- 3) The SIM/USIM card may not be inserted properly. Remove the SIM/USIM card and reinsert it properly.
- 4) The driver may not be installed properly. Remove the TP-LINK 3G client driver and then plug the Adapter into

For more help with the Adapter, please click on the icon (Help) on the interface to refer to the User Guide.

## **Technical Support**

E-mail: support.my@tp-link.com Service time: 24hrs, 7days a week

Tel: 444 19 25 (Turkish Service) NZ 0800 87 5465 E-mail: support.tr@tp-link.com Service time: 9:00 AM to 6:00 PM,

- For more troubleshooting help, go to  $\blacksquare$ www.tp-link.com/en/support/fap
- To download the latest Firmware, Driver, Utility and User Guide, go to www.tp-link.com/en/support/download  $\blacksquare$
- For all other technical support, please contact us by using the following details:

**Turkey**

**Malaysia**

**Italy**

**Brazil**

7days a week Tel: +39 02 66987799 E-mail: support.it@tp-link.com Service time: Monday to Friday, 9:00 AM to 6:00 PM

**Russian Federation**

Toll Free: 0800-770-4337 E-mail: suporte.br@tp-link.com Service time: Monday to Saturday 08:00 AM to 08:00 PM

Tel: 8 (495) 223-55-60

(Moscow time)

 8 (800) 250-55-60 (toll-free call form any RF region) E-mail: support.ru@tp-link.com Service time: From 10:00 to 18:00

\*Except weekends and holidays in Russian Federation

Tel: +86 755 26504400 E-mail: support@tp-link.com Service time: 24hrs, 7 days a week

#### **UK**

Tel: +44 (0) 845 147 0017 E-mail: support.uk@tp-link.com Service time: 24hrs, 7days a week

#### **Ukraine**

 $Tel: +380(44)590-51-14$ E-mail: support.ua@tp-link.com Service time: Monday to Friday 14:00 PM to 22:00 PM

#### **USA/Canada**

Toll Free: +1 866 225 8139 E-mail: support.usa@tp-link.com Service time: 24hrs, 7days a week

#### **Germany / Austria**

Tel :+49 1805 875465 (German Service) +49 1805 TPLINK E-mail: support.de@tp-link.com Fee: 0.14 EUR/min from the German<br>fixed phone network and up to 0.42EUR/min from mobile phone. Service Time: Monday to Friday, 9:00 AM to 6:00 PM, GMT+1 or GMT+2 (Daylight Saving Time in Germany) \* Except bank holidays in Hesse

#### **Global Singapore** Tel: 1300 88 875465 (1300 88TPLINK)

Tel: +65 62840493 E-mail: support.sg@tp-link.com Service time: 24hrs, 7 days a week

#### **Australia/New Zealand**

Tel: AU 1300 87 5465<br>NZ 0800 87 5465 E-mail: support.au@tp-link.com (Australia) Service time: 24hrs, 7 days a week support.nz@tp-link.com (New Zealand)

#### **Poland**

Tel: +48 (0 ) 801 080 618/+48 22 7217563 (if calls form mobile phone) E-mail: support.pl@tp-link.com Service time: Monday to Friday 9:00 AM to 5:00 PM. GMT+1 or GMT+2 (Daylight Saving Time)

#### **Indonesia**

Tel: (+62 ) 021 6259 135 E-mail: support.id@tp-link.com Service time: Monday to Friday 9:00 -12:00 ; 13:00 -18:00 \*Except public holidays

#### **Switzerland**

Tel: +41 (0)848 800998 (German Service) E-mail: support.ch@tp-link.com Fee: 4-8 Rp/min, depending on rate of<br>different time Service time: Monday to Friday 9:00 AM to 6:00 PM. GMT+ 1 or GMT+ 2 (Daylight Saving Time)

**TP-LINK TECHNOLOGIES CO., LTD.** www.tp-link.com